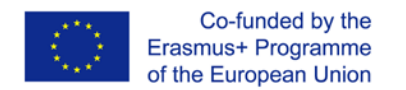

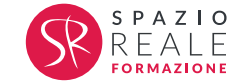

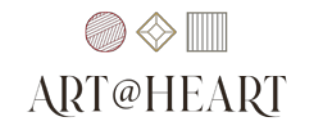

**WORD**

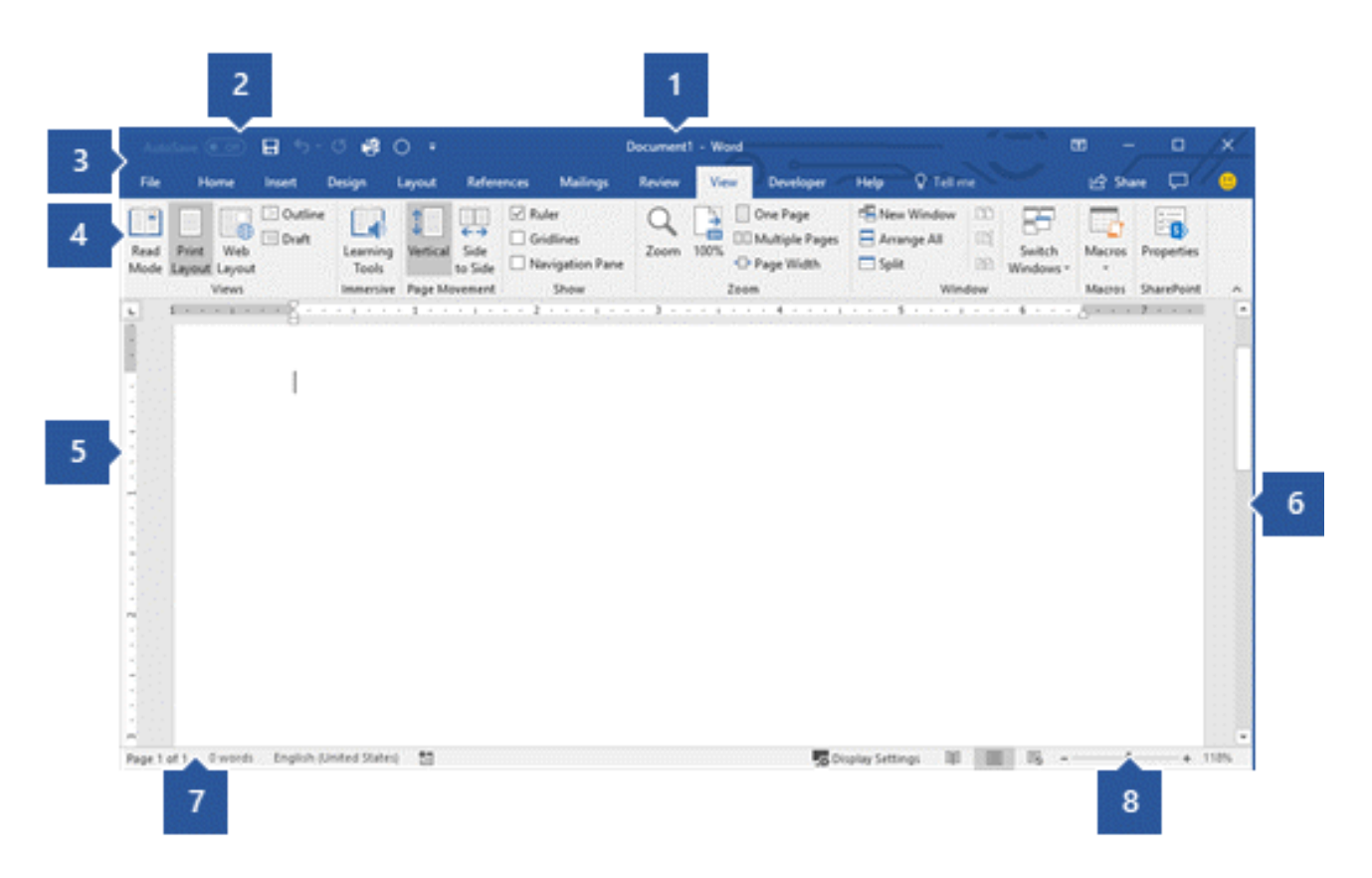

**1** Barra del titolo: visualizza il nome file del documento in corso di modifica e il nome del software in uso. Include anche i pulsanti standard Riduci a icona, Ripristina e Chiudi.

**2** Barra di accesso rapido: i comandi usati di frequente, ad esempio **Salva, Annulla** e **Ripeti,** sono disponibili qui. Alla fine della barra di accesso rapido è disponibile un menu a discesa in cui è possibile aggiungere altri comandi di uso comune o di uso comune.

**3** Scheda File: fare clic su questo pulsante per trovare i comandi che agiscono sul documento stesso anziché sul contenuto del documento, ad esempio **Nuovo,** Apri**,** Salva con nome**,** Stampa e **Chiudi**.

Project ID: 2020-1-IT02-KA227-ADU-095157

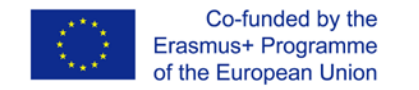

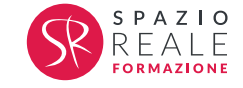

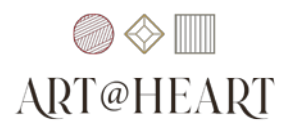

**4** Barra multifunzione: i comandi necessari per il lavoro si trovano qui. L'aspetto della barra multifunzione cambia a seconda delle dimensioni del monitor. Word comprime la barra multifunzione modificando la disposizione dei controlli in modo che supportino monitor più piccoli.

- **5** Finestra di modifica: mostra il contenuto del documento che si sta modificando.
- **6** Barra di scorrimento: consente di modificare la posizione di visualizzazione del documento da modificare.
- **7** Barra di stato: visualizza informazioni sul documento che si sta modificando.
- **8** Controllo diapositiva zoom: consente di modificare le impostazioni di zoom del documento che si sta modificando.

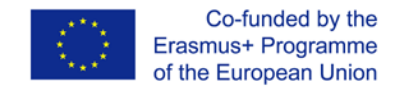

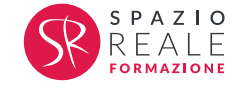

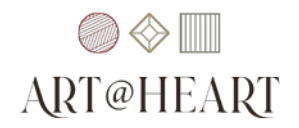

## **SELEZIONARE IL TESTO**

Prima di sistemare il testo è necessario selezionare una parte di testo che sarà formattata.

### **Selezionare testo a caso:**

- premiamo il tasto sinistro del mouse e tenendolo premuto scorriamo dall'inizio fino alla fine del testo che vogliamo selezionare e dopo lasciamo il tasto;
- ponendo il punto d'inserimento all'inizio di testo che si seleziona, premiamo il tasto Maiusc e il pulsante sinistro del mouse sul posto dove vorremmo terminare la selezione.

**Selezionare una parola:** doppia pressione del tasto sinistro del mouse su tale parola.

**Selezionare la frase:** premere il tasto Ctrl e il pulsante sinistro del mouse su qualsiasi parte della proposizione desiderata.

**Selezionare un rigo:** nello spazio di margine dalla parte sinistra di un rigo premiamo il pulsante sinistro di mouse (il puntatore deve avere una forma di freccia bianca)

**Selezionare più righe:** nello spazio di margine dalla parte sinistra dei righi premiamo il pulsante sinistro del mouse e tenendolo così, lo muoviamo su e giù verso le righe desiderate.

**Selezionare delle righe non vicine:** nello spazio di margine sinistro premiamo il tasto Ctrl + premiamo il pulsante sinistro del mouse sulle righe desiderate.

**Selezionare un paragrafo:** nello spazio di margine, sulla parte sinistra del paragrafo facciamo la doppia pressione sul pulsante sinistro di mouse o pressione triplice dentro il paragrafo.

**Selezionare tutto il documento:** triplice pressione sul pulsante sinistro del mouse nello spazio del margine sinistro o mediante la scorciatoia sulla tastiera premendo i tasti Ctrl+A

### Project ID: 2020-1-IT02-KA227-ADU-095157

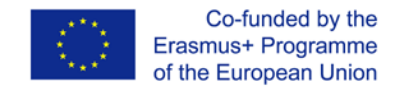

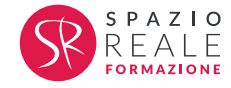

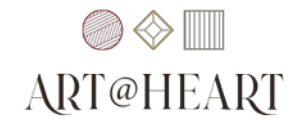

## **COPIARE DEL TESTO ALL'INTERNO DI UN DOCUMENTO O TRA I DOCUMENTI APERTI**

### **Attraverso Copia-Incolla**

- 1. Selezioniamo il testo desiderato
- 2. Copiamo la parte selezionata del testo mediante lo strumento Copia (Ctrl+C)
- 3. Poniamo il punto d'inserimento sul posto dove vogliamo spostare il testo
- 4. Incolliamolo su tale posizione mediante lo strumento Incolla (Ctrl+V)

Project ID: 2020-1-IT02-KA227-ADU-095157

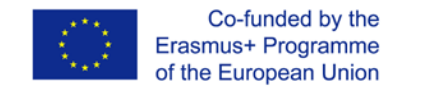

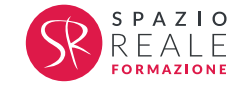

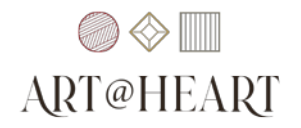

## **Attraverso il metodo prendi e trascina (drag and drop)**

- 1. Selezioniamo il testo desiderato
- 2. Premiamo e teniamo il pulsante sinistro del mouse premuto e il tasto Ctrl sul testo selezionato
- 3. Trasciniamo il puntatore del mouse
- 4. Lasciamo il tasto del mouse e poi il tasto Ctrl. In questo modo il testo è incollato sulla nuova posizione

# **Attraverso il metodo taglia/incolla**

- 1. Selezionare il testo desiderato
- 2. Tagliamo la parte segnata con Taglia (Ctrl+X)
- 3. Poniamo il punto d'inserimento sul posto dove vogliamo spostare il testo
- 4. Incolliamo il testo con Incolla (Ctrl+V)

**Spostamento del testo attraverso il metodo prendi e trascina (drag and drop):** è uguale come copiare, ma senza usare il tasto Ctrl.

**Cancellare del testo lettera per lettera:** il tasto "Canc" cancella i caratteri dalla parte destra del cursore, e il tasto "Backspace" cancella i caratteri dalla parte sinistra del cursore.

**ANNULLA e RIPRISTINA:** premendo il tasto accanto allo strumento si apre la lista di tutte le azioni già fatte.

Adesso vedremo come **formattare** un paragrafo all'interno di un documento **Word**. In particolare, analizzeremo come modificare l'**allineamento** e l'**interlinea** di un paragrafo. Vediamo per iniziare cosa si intende con **paragrafo**.

**Copia Formato**: spesso capita di voler applicare una serie di caratteristiche che sono già state applicate ad un altro testo; a questo scopo esiste lo strumento Copia Formato disponibile sulla barra degli strumenti. La procedura per utilizzarlo consiste nel selezionare il testo già formattato, copiare il formato utilizzando il pulsante e applicarlo al testo non formattato come se si stesse usando una sorta di pennello.

**Maiuscole - Minuscole...** Uno degli errori più frequenti mentre si digita del testo è la pressione accidentale del tasto Blocca Maiuscole, ed ecco che TUTTO QUELLO CHE AVETE SCRITTO è IN MAIUSCOLO! Esiste la possibilità di rimediare a questo problema senza dover ridigitare il testo, semplicemente utilizzando il comando Maiuscole/minuscole.

### Project ID: 2020-1-IT02-KA227-ADU-095157

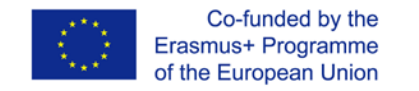

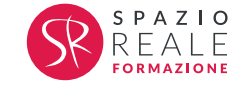

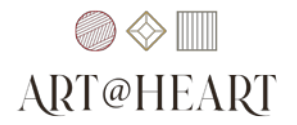

### **ELENCHI**

**Elenco Puntato:** nella necessità di elencare una serie di voci non sequenziali, si possono usare gli elenchi puntati. Il modo più semplice per utilizzarli consiste nel premere il pulsante sulla barra degli strumenti. Verrà quindi visualizzato, sulla riga corrente, il primo punto dell'elenco. Una volta compilato il primo punto, alla pressione del tasto INVIO viene generata una nuova riga già formattata come elenco puntato.

**Elenco Numerato**: nel caso di un elenco di elementi sequenziali si utilizzano gli elenchi numerati. Il modo più semplice per utilizzarli consiste nel premere il pulsante sulla barra degli strumenti. Verrà quindi visualizzato il primo numero dell'elenco sulla riga corrente, una volta compilato il primo punto, alla pressione del tasto INVIO verrà generata una nuova riga già formattata come elenco numerato.

**Applicare un elenco:** Word è in grado di trasformare del normale testo in un elenco puntato o numerato; l'unica condizione necessaria consiste in una adeguata separazione del testo. Word divide il testo in paragrafi basandosi su dove sono stati inseriti dei caratteri di Fine Paragrafo, ed è in base a questa suddivisione che trasforma in testo in elenco. Per generare un elenco da testo preesistente basta selezionare il testo desiderato e premere il pulsante Elenco Puntato oppure Elenco Numerato sulla barra degli strumenti.

Quando si inserisce un testo in un documento, in genere lo si divide in **paragrafi**. Un paragrafo è costituito da più righe di testo ed è delimitato dal **carattere non stampabile "¶"**. È utile raggruppare il testo in paragrafi perché ciò rende possibile **formattare in un solo passaggio** tutto il testo contenuto all'interno del paragrafo stesso. Al testo di un paragrafo è infatti possibile applicare un allineamento ben preciso, **distanziare** i vari paragrafi che costituiscono il documento lasciando uno **spazio** prima e/o dopo i paragrafi, modificare il **rientro** delle righe e cambiare il **colore** di **sfondo**. Per tenere traccia degli elementi inseriti in una pagina **Word** si utilizzano dei **caratteri** che **non** sono direttamente **visibili** a schermo o su stampante: questi caratteri sono detti **caratteri "non stampabili"** e il carattere **"¶"** è appunto quello che delimita un paragrafo. Per visualizzare i caratteri non stampabili occorre selezionare il pulsante presente sulla barra degli strumenti standard e attivare il comando **"Mostra tutto"**. Una volta attivato il comando l'**icona** diventa di colore **arancione** e verranno visualizzati tutti i caratteri non stampabili. Per disattivare la visualizzazione basta ripetere la procedura: l'icona tornerà di colore azzurro. Per **inserire** un **nuovo paragrafo** è sufficiente premere il tasto **"INVIO"** dopo aver posizionato il cursore nel punto in cui il testo deve essere interrotto. Per **eliminarlo** premere il tasto **"CANC"** dopo aver posizionato il cursore prima del carattere non stampabile "¶". Esistono **diversi metodi** per allineare il testo di un paragrafo: **a sinistra**, **a destra**, **centrato** e **giustificato**.

Project ID: 2020-1-IT02-KA227-ADU-095157

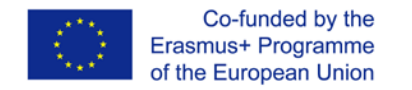

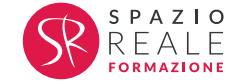

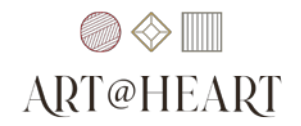

1. **A sinistra**: il testo del paragrafo viene allineato al margine sinistro del documento;

2. **A destra**: il testo del paragrafo viene allineato al margine destro del documento;

3. **Centrato**: il testo contenuto in ogni riga del paragrafo viene centrato sul documento;

4. **Giustificato**: viene aumentata la spaziatura tra le parole di ogni riga in modo che la prima lettera sia allineata al margine sinistro e l'ultima al margine destro del documento, come avviene nei quotidiani.

Per **modificare** l'**allineamento** del testo di un **paragrafo** prima di tutto occorre posizionare il cursore in un punto qualsiasi del paragrafo, poi cliccare su uno dei **pulsanti di allineamento.**

È possibile cambiare il rientro su **diversi elementi** di un paragrafo: **prima riga**, **rientro sporgente**, **rientro sinistro** e **rientro destro**.

- 1. **Prima riga**: consente di modificare il rientro della sola prima riga del paragrafo;
- 2. **Rientro sporgente**: consente di modificare il rientro di tutte le righe del paragrafo tranne la prima;

3. **Rientro sinistro**: consente di allineare l'intero paragrafo rispetto al margine sinistro del documento;

4. **Rientro destro**: consente di allineare l'intero paragrafo rispetto al margine destro del documento.

Per **modificare** il **rientro** di un **paragrafo** prima di tutto occorre selezionare il paragrafo che ci interessa, poi cliccare sulla scheda Home menu Formato, voce Paragrafo. Il valore inserito nelle caselle **"Sinistra"** e **"Destra"** modifica rispettivamente il valore del rientro sinistro e del rientro destro. La casella **"Speciale:"** consente di modificare il rientro della prima riga o del resto del paragrafo assegnando il valore desiderato nella casella **"Rientra di:".**

Un documento è costituito in genere da diversi paragrafi. **Word** consente di **modificare** sia l'interlinea, cioè lo spazio tra le righe di un paragrafo, sia lo **spazio** fra un **paragrafo** e il **successivo**. Vediamo ora come **modificare** l'**interlinea**. Esistono **due metodi**. Per **modificare** l'**interlinea** per prima cosa posizioniamo il cursore in un punto qualsiasi del paragrafo. Poi andiamo sul menu Formato, voce Paragrafo.

Project ID: 2020-1-IT02-KA227-ADU-095157

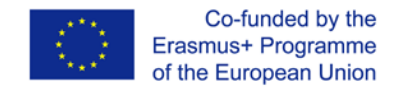

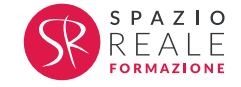

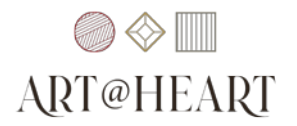

Vediamo ora come **Word** consente di **inserire** uno **spazio prima** e/o **dopo** un **paragrafo**. Esistono **due metodi**. Il **primo metodo** consiste nell'utilizzare lo **strumento "Interlinea"**. Dopo aver posizionato il cursore all'interno del paragrafo da modificare, occorre cliccare sullo strumento **"Interlinea"** e nel menu a comparsa selezionare la voce **"Aggiungi spazio prima del paragrafo"** oppure **"Aggiungi spazio dopo il paragrafo"**. Il **secondo metodo** consiste nell'accedere alla **finestra "Paragrafo"** e nel **modificare** il **valore** di spaziatura nelle caselle **"Prima"** e **"Dopo"**.

**Prima** Inserendo il **valore** di **spaziatura** desiderato in questa casella si **modifica** lo **spazio prima** del **paragrafo** corrente.

**Dopo** Inserendo il **valore** di **spaziatura** desiderato in questa casella si **modifica** lo **spazio dopo** il **paragrafo** corrente.

È possibile mettere in evidenza un paragrafo modificandone il **colore** di **sfondo** oppure creando una **cornice** attorno all'area occupata dal testo. Il **metodo migliore** per applicare queste modifiche consiste nel ricorrere alla finestra **"i e sfondo"**. Analizziamo adesso nel dettaglio la finestra **"Bordi e sfondo"**, che è divisa in **pannelli**.

**Bordi** Il pannello **"Bordi"** consente di inserire e modificare i bordi del paragrafo. **Bordo pagina** Il pannello **"Bordo pagina"** consente di inserire e modificare i bordi della pagina. **Sfondo** Il pannello **"Sfondo"** consente di impostare il colore di sfondo del paragrafo.

## **EXCEL**

All'apertura di Excel, vengono visualizzate le barre degli strumenti con i vari pulsanti. Il foglio di calcolo è formato da RIGHE (identificate con i numeri) e da COLONNE (identificate con le lettere). Tra le colonne e le barre degli strumenti si trova la BARRA DELLA FORMULA. In fondo ci sono i SELETTORI DI FOGLIO (Foglio 1, Foglio 2, Foglio 3). All'apertura di Excel viene aperta una CARTELLA DI LAVORO che, come impostazione predefinita, ha 3 fogli di lavoro. La quantità dei fogli di lavoro può aumentare o diminuire, creandone nuovi o eliminando quelli già esistenti.

Le CELLE si identificano con le COORDINATE (lettera + numero). La CELLA ATTIVA è quella che ha un bordo più marcato e le sue coordinate vengono visualizzate nella CASELLA NOME, cioè quella casella di testo presente alla sinistra della barra della formula.

Project ID: 2020-1-IT02-KA227-ADU-095157

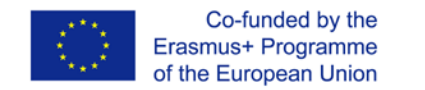

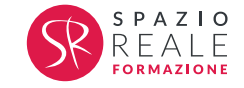

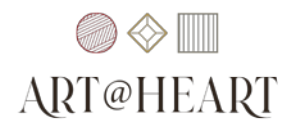

Per spostarmi tra le celle vicine si possono usare le frecce sulla tastiera. Per spostarsi nell'ultima colonna della riga corrente premere la freccia destra mentre si tiene premuto il tasto CTRL. Di conseguenza, per spostarsi agli estremi del foglio di lavoro si usano le 4 frecce, tenendo premuto il tasto CTRL.

Possiamo spostarci anche con il mouse; basta cliccare sulla cella desiderata. Altrimenti possiamo digitare le coordinate della cella all'interno della casella nome e poi premere Invio.

# **FOGLI DI LAVORO**

Ci sono 3 fogli predefiniti, fra i quali ci possiamo spostare usando la tastiera (CTRL + PGSU oppure PGGIÙ). Per rinominare un foglio devo attivare il selettore. Per fare questo posso:

- Fare doppio click sinistro e scrivere il nome oppure
- Fare click destro e selezionare la voce "Rinomina".

**SPOSTARE I FOGLI DI LAVORO:** cliccare col tasto sinistro sul selettore del foglio che voglio spostare e, mantenendo premuto il tasto sinistro, trascinarlo nel punto in cui vogliamo posizionarlo (restando sempre all'interno dell'area contenente i selettori).

## **COPIARE UN FOGLIO DI LAVORO:**

- Click destro sul selettore del foglio da copiare;
- Scegliere "Sposta o copia";
- Nella finestra che apparirà, scegliere la posizione e poi spuntare la casella "Crea una copia". Infine, premere OK.

N.B. Se non attiviamo l'opzione "Crea una copia", il foglio viene spostato e non copiato.

**AGGIUNGERE UN FOGLIO DI LAVORO** (che va ad inserirsi prima di quello attivo):

- Click destro, scegliere la voce "Inserisci" e poi scegliere "Foglio di lavoro" e premere OK, oppure
- $\bullet$  MAIUSC + F11

**ELIMINARE UN FOGLIO DI LAVORO:** click destro, scegliere la voce "Elimina". Una volta eliminato, il foglio non può essere più recuperato. Per questo motivo, se nel foglio ho scritto qualcosa, nel momento in cui premo "Elimina", appare una finestra con una richiesta di conferma di eliminazione.

Lo **ZOOM** serve per migliorare la visibilità del foglio di lavoro. NON VIENE MODIFICATA LA DIMENSIONE DEL CARATTERE!!! Posso usare:

• Il pulsante presente sulla barra degli strumenti standard, oppure

Project ID: 2020-1-IT02-KA227-ADU-095157

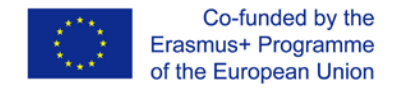

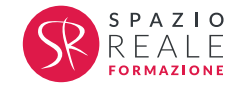

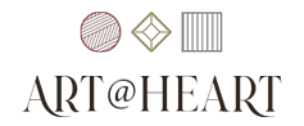

• Tenere premuto il tasto CTRL e ruotare la rotellina del mouse.

# **CELLE DEL FOGLIO DI LAVORO**

Si selezionano più celle perché può essere utile modificarle tutte insieme. La cella attiva si riconosce dalle seguenti caratteristiche:

- Ha un bordo più marcato;
- Le sue coordinate vengono visualizzate;
- Il rettangolo che costituisce il bordo ha come vertice in basso a destra un piccolo quadrato che si chiama STRUMENTO DI RIEMPIMENTO AUTOMATICO.

Anche l'aspetto del cursore cambia:

- Croce nera quando il mouse si trova sul quadratino in basso a destra;
- Freccia bianca con croce formata da 4 frecce quando il mouse è su qualsiasi altro punto del bordo;
- Croce bianca marcata quando il mouse si trova all'interno della cella.

In questa sessione di studio vedremo come selezionare e spostare alcuni elementi in Microsoft Excel. In particolare, vedremo come selezionare e spostare una singola cella, una riga intera, una colonna intera o un blocco di celle.

Per iniziare vediamo in sintesi qual è l'utilità della selezione di celle o regioni del foglio di lavoro Excel e le caratteristiche di una cella selezionata.

Lavorando su un foglio Excel ci può capitare di dover fare delle **modifiche**, quali ad esempio la formattazione del carattere. Se la modifica riguarda **una sola cella** è sufficiente apportare le modifiche dopo averla attivata. Spesso succede però che la modifica non coinvolga una sola cella, ma un **intero blocco di celle**, oppure una **riga** o una **colonna** o addirittura l'**intero foglio**. In tal caso è impensabile agire su una cella per volta: dovremo invece fare la modifica dopo aver **selezionato la regione** da modificare. Per questo motivo è **fondamentale conoscere come selezionare blocchi di celle**.

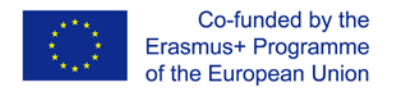

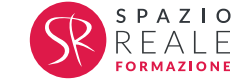

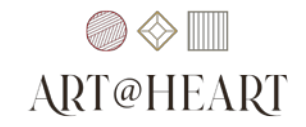

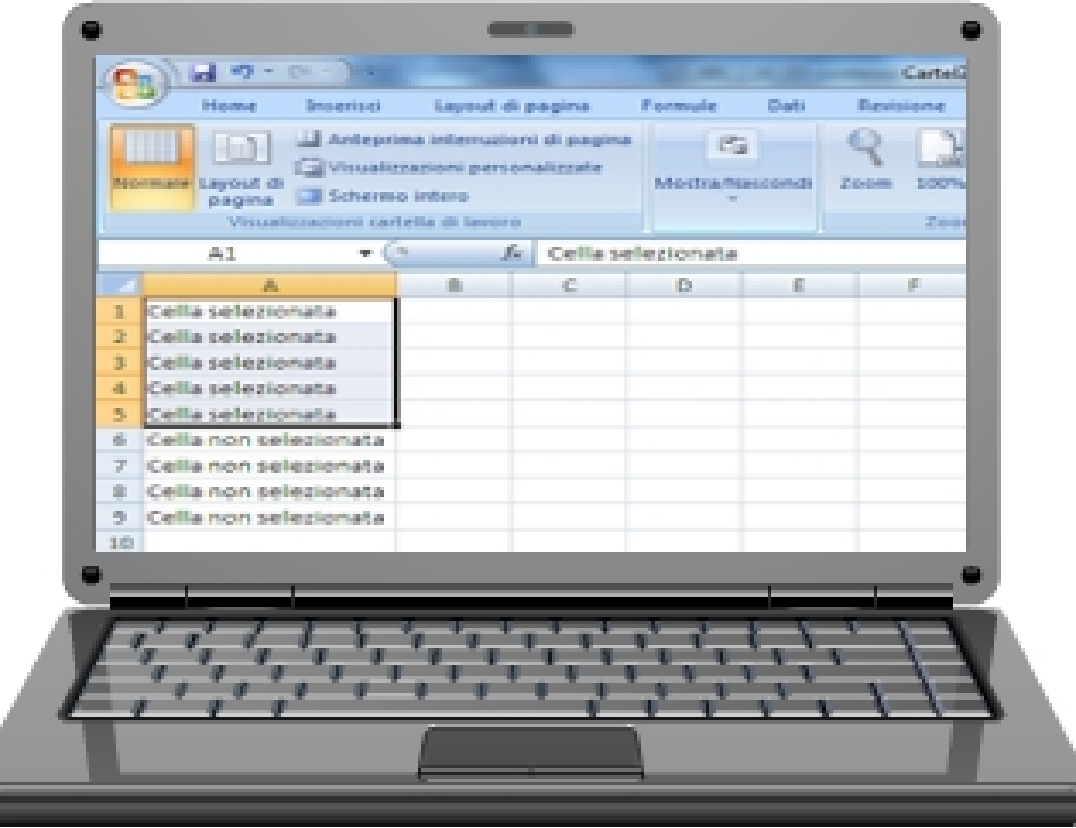

Le **celle** di un foglio di lavoro vengono identificate da delle coordinate. La **cella attiva** si riconosce dalle altre per il fatto che ha un **bordo più marcato** e le sue coordinate vengono visualizzate nella "Casella nome". Osservando la cella attiva possiamo notare anche che il rettangolo che ne costituisce il bordo ha come vertice in basso a destra un piccolo quadrato, denominato **strumento di riempimento automatico**. Anche l'aspetto del **cursore** cambia: quando il mouse è posizionato sul quadratino di riempimento automatico assume la forma di una **croce**, mentre in qualsiasi altro punto del bordo è una **freccia bianca** con una **croce** formata da **due frecce nere incrociate**. Se invece il mouse è posizionato all'interno della cella il cursore ha la forma di una **croce bianca marcata**.

Project ID: 2020-1-IT02-KA227-ADU-095157

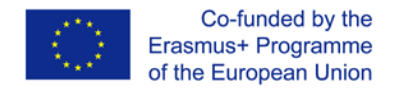

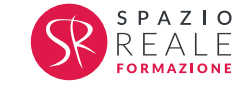

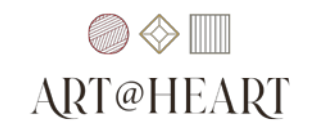

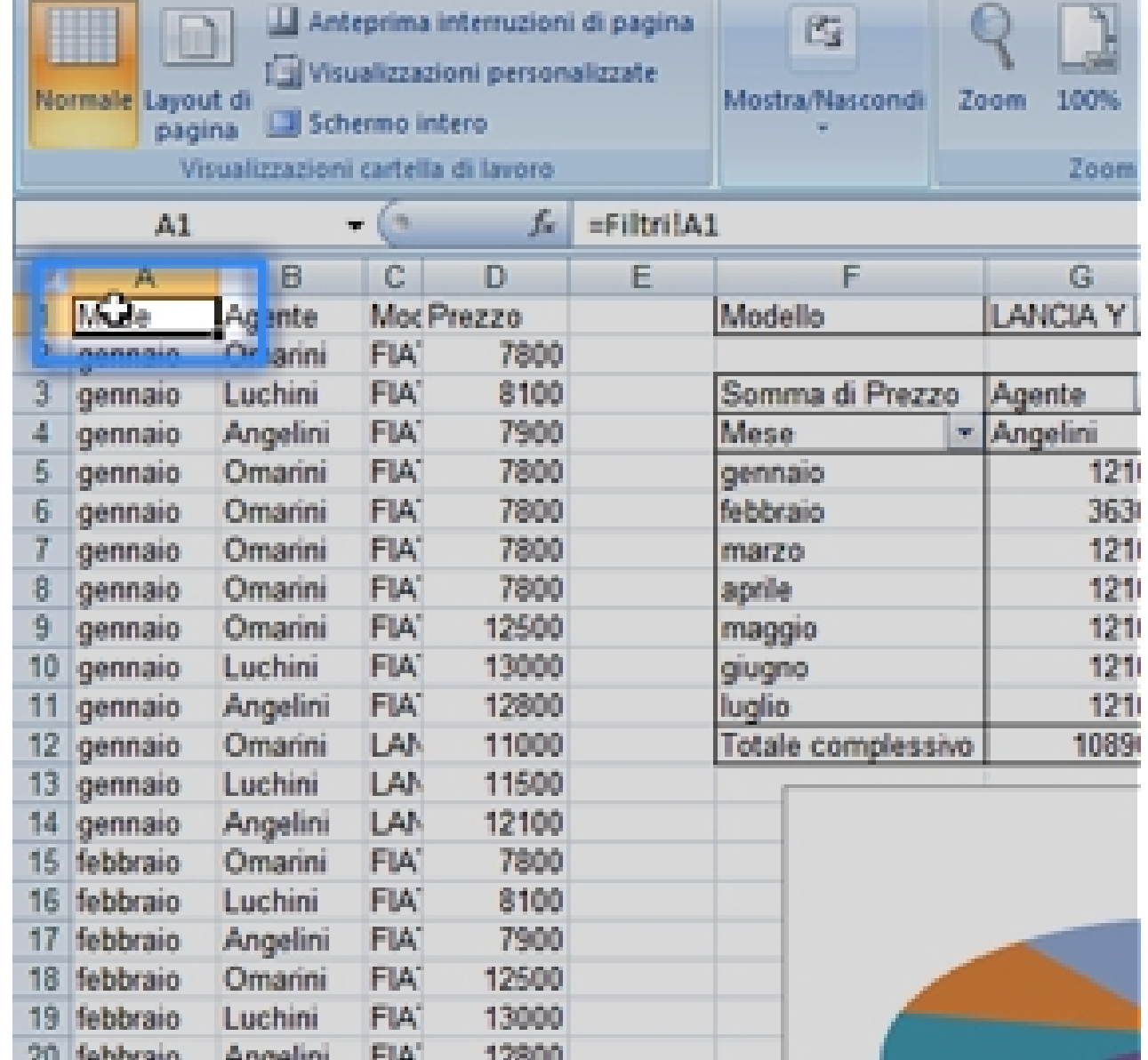

Le coordinate B25, ad esempio, indicano la cella che sta nella seconda colonna (B) e nella venticinquesima riga.

Project ID: 2020-1-IT02-KA227-ADU-095157

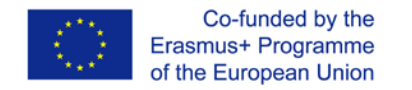

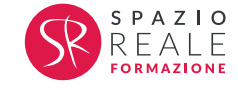

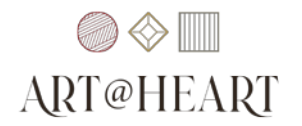

Vediamo adesso come selezionare una **singola cella** o un gruppo di **celle adiacenti**, sia con il solo mouse, sia con l'ausilio della tastiera, sia con l'utilizzo della **"Casella nome"**.

La **singola cella** si seleziona con il semplice **clic** all'interno della cella stessa, quando il cursore ha la forma di una **croce bianca**. Per selezionare **più celle adiacenti** possiamo semplicemente cliccare con il tasto sinistro nella prima cella dell'area che ci interessa selezionare (ad esempio la cella A1) e, tenendo premuto il **tasto sinistro**, spostare il mouse verso l'**ultima cella** che desideriamo selezionare (ad esempio la D4). Il blocco di celle risulta così **selezionato** e le intestazioni delle **righe** e delle **colonne** a cui appartengono le celle selezionate risultano **colorate**.

Project ID: 2020-1-IT02-KA227-ADU-095157

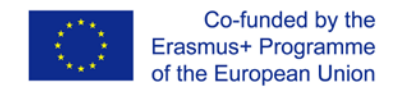

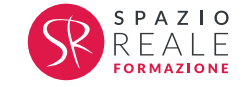

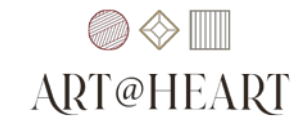

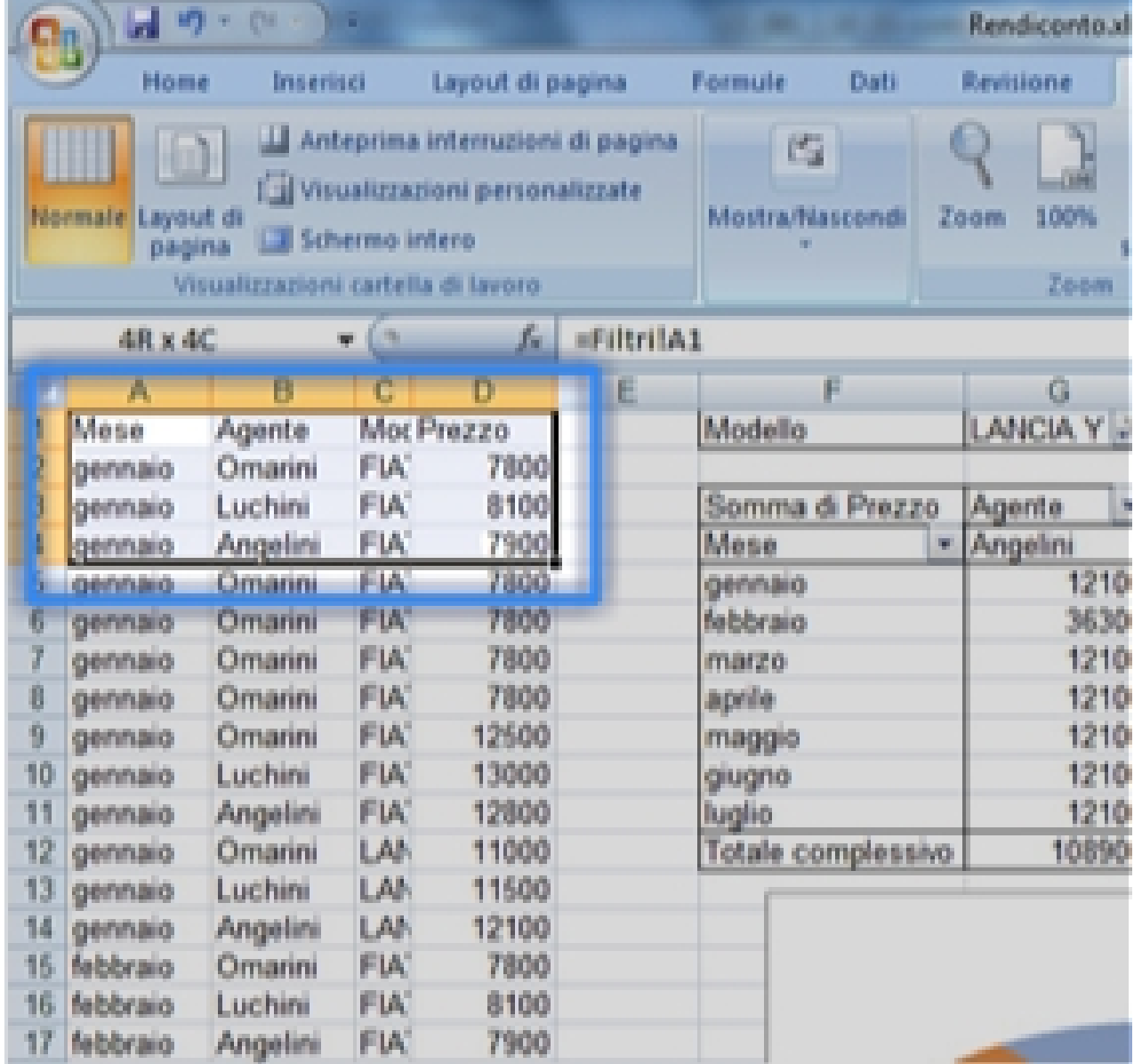

Project ID: 2020-1-IT02-KA227-ADU-095157

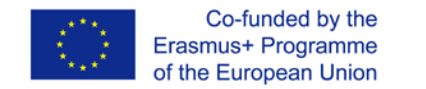

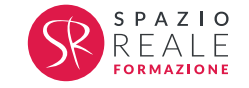

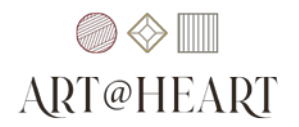

Quando andiamo a selezionare più celle, l'**ordine di selezione** è **indifferente**: possiamo iniziare da uno qualsiasi degli spigoli dell'area selezionata per poi procedere con la selezione dell'area fino allo spigolo opposto. La cosa importante è mantenere il tasto premuto durante il trascinamento del mouse.

È possibile anche selezionare **tutte le celle** del foglio di lavoro, cliccando sul selettore di foglio, presente nel vertice in alto a sinistra dell'intero foglio (il piccolo rettangolo tra i selettori di colonna e i selettori di riga, sulla sinistra del selettore della "riga A").

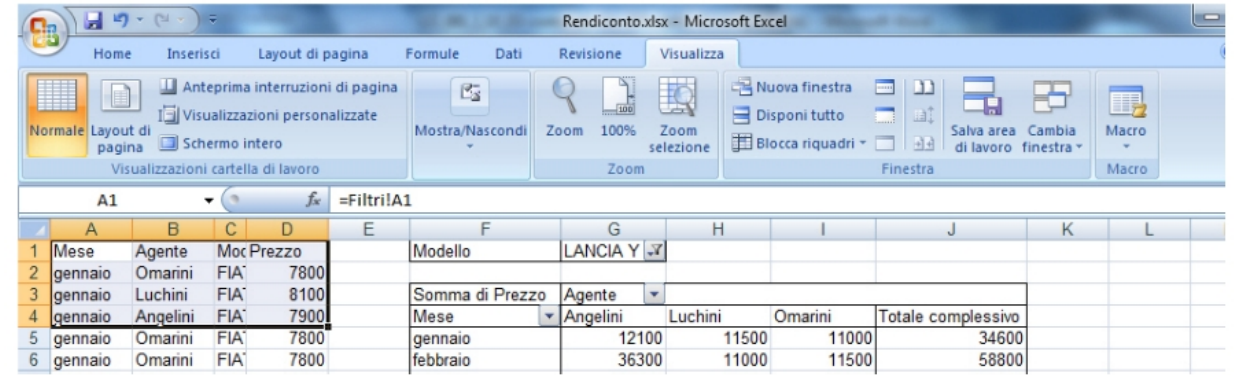

Per selezionare delle **celle adiacenti** possiamo servirci dell'ausilio della **tastiera**. Supponiamo ad esempio di volere selezionare l'intervallo di celle **A1:D4** (in cui la cella A1 è già selezionata di default all'apertura del documento): premiamo il tasto **"Maiusc"** sulla tastiera, e teniamolo premuto sino alla fine della selezione. Clicchiamo quindi sulla cella **D4**, rilasciando anche il pulsante "Maiusc", per completare la selezione. In questo modo abbiamo selezionato il blocco di celle **"A1:D4"**. Un metodo per selezionare un blocco di celle adiacenti prevede l'uso della **"Casella nome"**, sulla sinistra della **"Barra della formula"**. In questo caso, dopo aver posizionato il cursore nella **"Casella nome"**, digitiamo con la tastiera **"A1:D4"** (facendo attenzione a dividere le coordinate con il simbolo di **due punti**) e premiamo quindi il tasto **"Invio"** sulla tastiera. L'intervallo di celle risulta così selezionato.

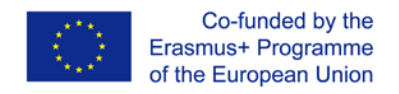

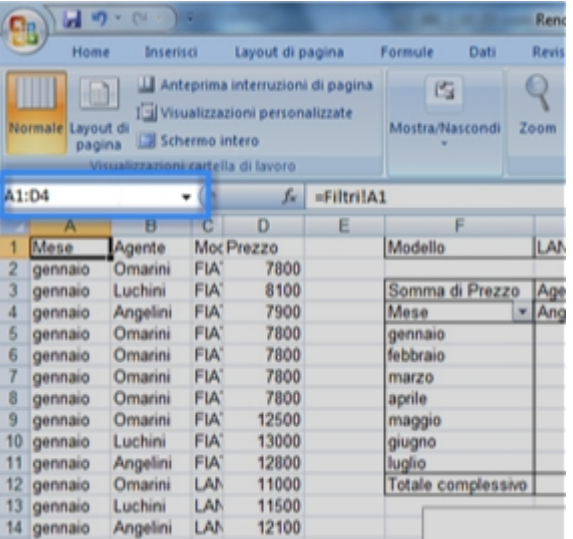

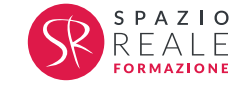

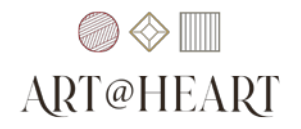

Vediamo adesso come selezionare due blocchi di **celle non adiacenti**, quali per esempio il blocco **A1:D4** e il blocco e **F5:J12**. **Utilizzo del mouse e della tastiera:** Se si desidera utilizzare il **mouse** e la **tastiera**, dobbiamo come prima cosa selezionare il blocco **A1:D4**, e poi, tenendo premuto il tasto **"Ctrl"**, selezionare anche l'intervallo **F5:12**. In questo caso è importante rilasciare il tasto **"Ctrl"** solo **dopo** aver effettuato la seconda selezione.

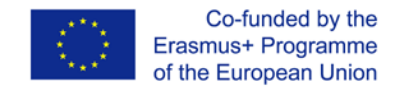

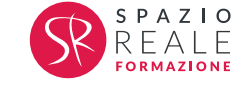

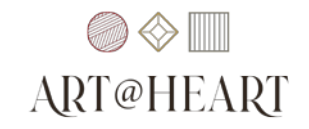

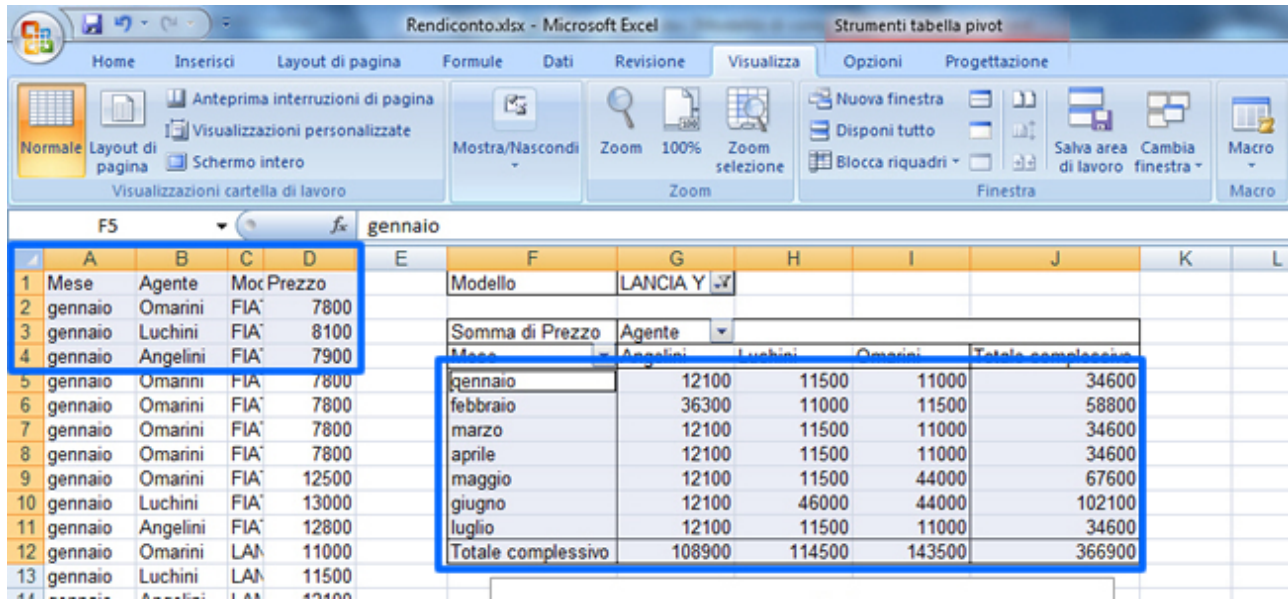

**Utilizzo della "Casella nome"** Se lo si desidera, si può utilizzare anche, per la selezione, la **"Casella nome".** In questo caso, spostiamo il cursore sulla **"Casella nome"** e digitiamo le coordinate **"A1:D4;F5:J12"**, per poi premere il tasto **"Invio"** sulla tastiera.

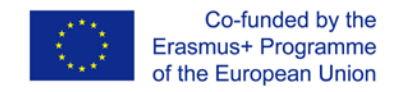

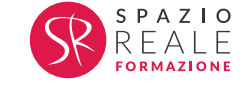

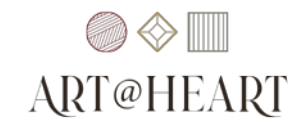

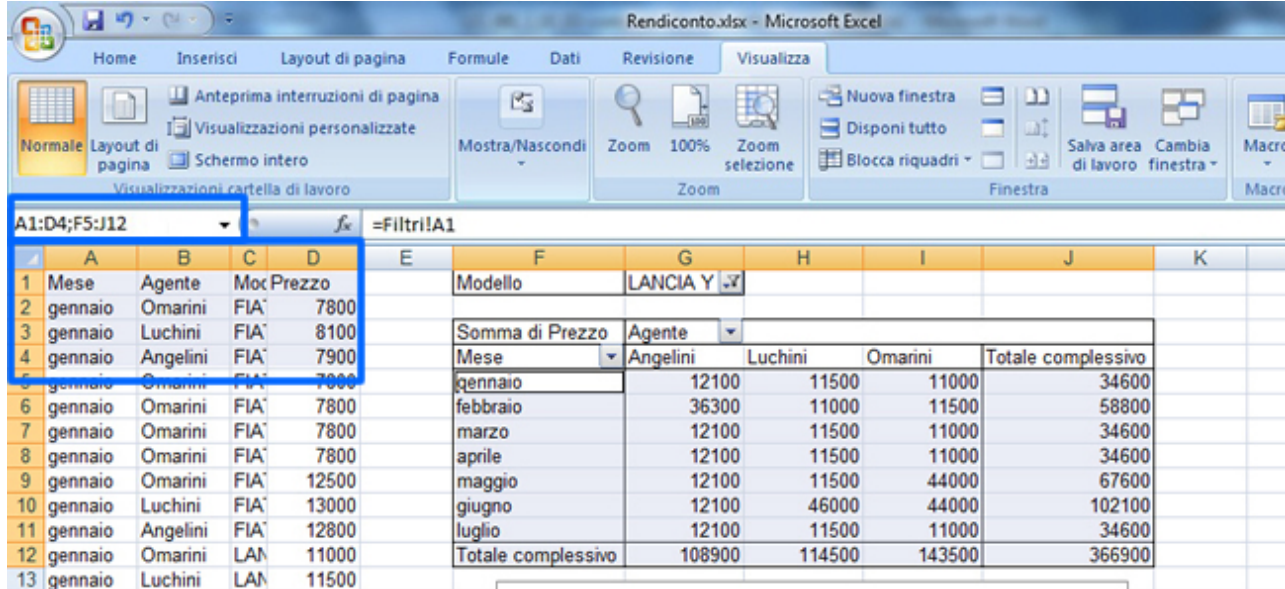

Le coordinate delle celle che andiamo a digitare hanno il simbolo dei **due punti** (:) tra l'**intervallo** di **celle adiacenti**, e il **punto e virgola** (;) a **separare** i **blocchi di celle non adiacenti**.

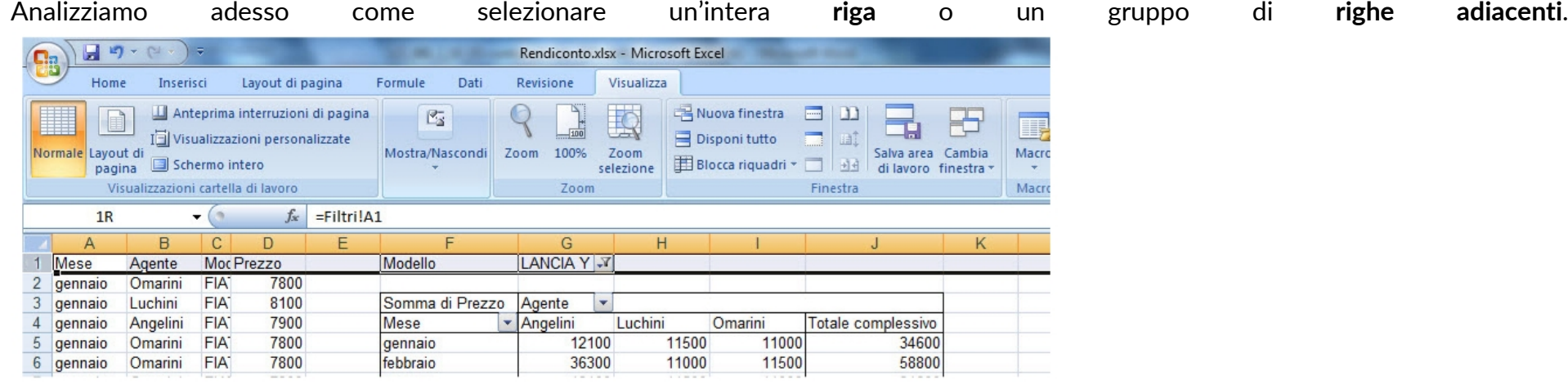

Project ID: 2020-1-IT02-KA227-ADU-095157

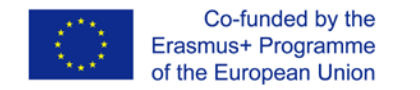

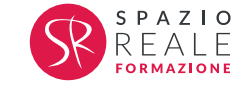

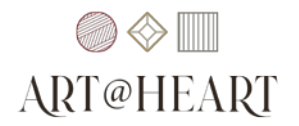

Per selezionare un'intera riga possiamo cliccare sul **"Selettore di riga"**, oppure possiamo attivare la **"Casella nome"**, digitare l'intestazione della riga per **due volte** separate dal simbolo di **due punti** (ad esempio per selezionare la riga 1 dobbiamo digitare 1:1) e premere il tasto **"Invio"** da tastiera. La riga A1 è adesso selezionata. Per selezionare più **righe adiacenti** possiamo procedere con uno dei seguenti **tre metodi**:

- fare clic sul **selettore** della **prima riga** e, tenendo premuto il tasto sinistro, trascinare il mouse in basso fino al **selettore** dell'**ultima riga** da selezionare;
- **selezionare** la **prima riga** e, tenendo premuto il tasto **"Maiusc"** della tastiera, premere il **tasto direzionale** verso il **basso** fino a completare la selezione;
- attivare la **"Casella nome"**, digitare l'**intestazione** della **prima riga**, seguita dal simbolo dei **due punti** e dall' **intestazione** dell'**ultima riga** da selezionare (ad esempio per selezionare le prime cinque righe dobbiamo digitare 1:5) e premere infine il tasto **"Invio"** da tastiera.

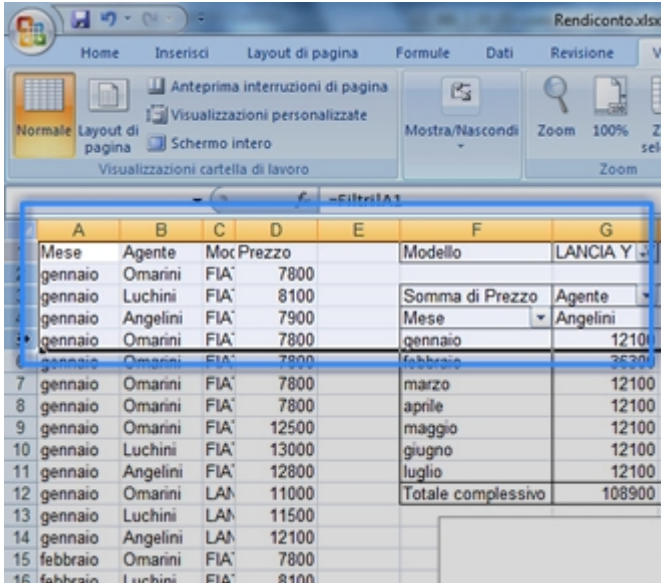

Project ID: 2020-1-IT02-KA227-ADU-095157

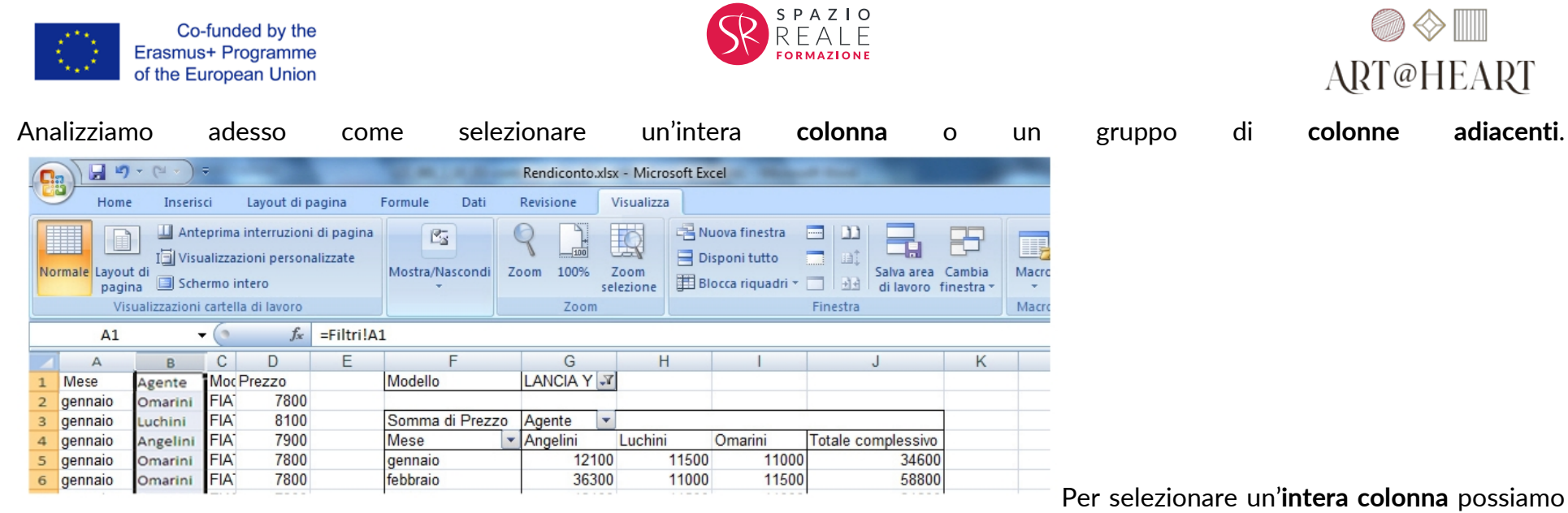

cliccare sul **"Selettore di colonna"**, oppure possiamo attivare la **"Casella nome"**, digitare l'intestazione della colonna per **due volte**, separandole dal simbolo di **due punti** (ad esempio per selezionare la colonna B dobbiamo digitare B:B) e premere il tasto **"Invio"** da tastiera. L'intera colonna è adesso selezionata. Per selezionare più **colonne adiacenti** possiamo procedere con uno dei seguenti **tre metodi**:

- fare clic sul **selettore** della **prima colonna** e, tenendo premuto il tasto sinistro, trascinare il mouse verso destra fino al **selettore** dell'**ultima colonna** da selezionare;
- **selezionare** la **prima colonna** e, tenendo premuto il tasto **"Maiusc"** della tastiera, premere il **tasto direzionale** verso **destra** fino a completare la selezione;

The European Commission's support for the production of this publication does not constitute an endorsement of the contents, which reflect the views only of the authors, and the Commission cannot be held responsible for any use which may be made of the information contained therein.

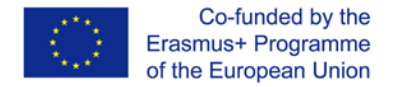

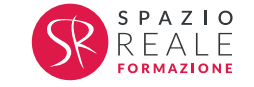

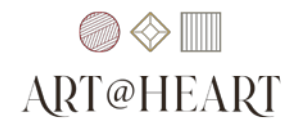

• attivare la **"Casella nome"**, digitare l'**intestazione** della **prima colonna**, seguita dal simbolo dei **due punti** e dall' **intestazione** dell'**ultima colonna** da selezionare (ad esempio per selezionare le prime tre colonne dobbiamo digitare A:C) e premere infine il

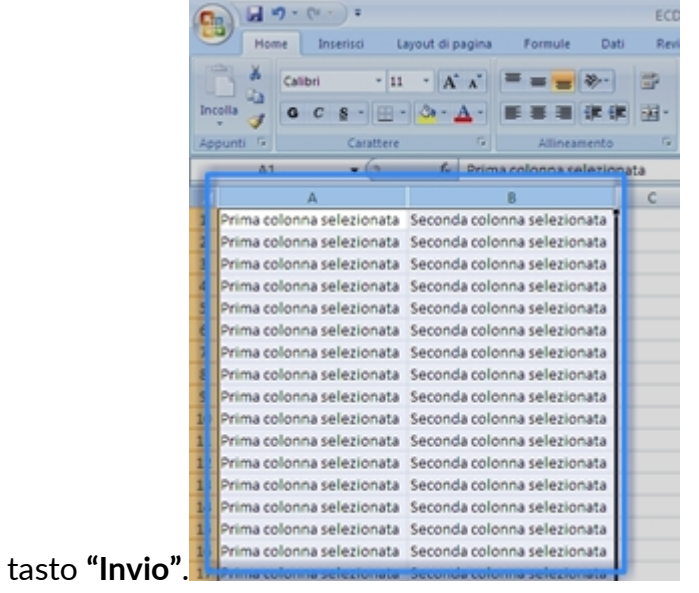

Se le **colonne** o le **righe** non sono adiacenti possiamo usare il metodo misto **tastiera-mouse** oppure la **"Casella nome"**. Con la tastiera e il mouse dobbiamo selezionare la prima riga o colonna e, tenendo premuto il tasto **"Ctrl"** della tastiera, selezionare le altre righe o colonne tramite il **clic** sul rispettivo **selettore**. Se invece facciamo uso della **"Casella nome"** dobbiamo digitare le **coordinate** delle varie righe o colonne, separate dal simbolo di **punto e virgola** e premere infine il tasto **"Invio"** (ad esempio per selezionare le colonne A e C dobbiamo digitare la seguente combinazione di caratteri: A:A;C:C).

Project ID: 2020-1-IT02-KA227-ADU-095157

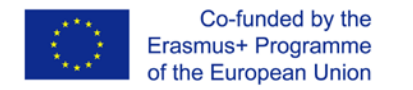

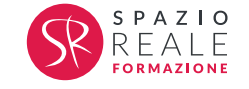

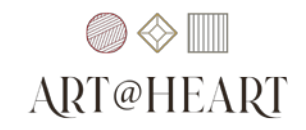

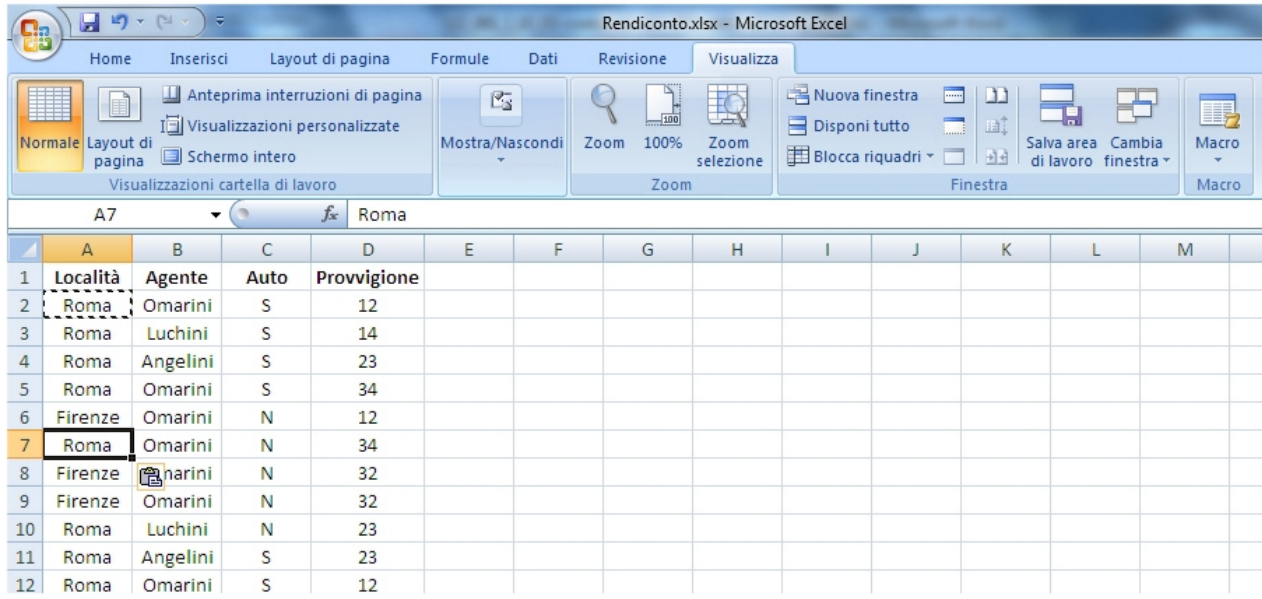

Analizziamo adesso come dobbiamo procedere per copiare una cella da una posizione a un'altra all'interno dello stesso foglio di lavoro. Supponiamo ad esempio di dover copiare la cella A2 nella posizione A7. Come prima cosa dobbiamo copiare la cella A2. Clicchiamo quindi con il tasto destro su di questa. Nel menu di scelta rapida che appare, seleziona tu la voce "Copia". Possiamo utilizzare il comando "Copia" anche facendo clic sul pulsante **"Copia"** nella scheda **"Home"** della **"Barra multifunzione"**, oppure premendo la combinazione di tasti **"Ctrl+C".**  Clicchiamo quindi sulla cella di destinazione (nell'esempio la cella A7). A questo punto clicchiamo nuovamente con il tasto destro per far apparire il menu di scelta rapida. Seleziona tu la voce "Incolla" per incollare la cella A2. Possiamo utilizzare il comando **"Incolla"** anche facendo clic sul pulsante **"Incolla"** nella scheda **"Home"** della **"Barra multifunzione"**, oppure premendo la combinazione di tasti **"Ctrl+V"**. In questo modo avremo spostato la cella A2 nella posizione A7.

Se non dobbiamo copiare una sola cella ma un **blocco di celle**, dobbiamo prima procedere con la selezione delle celle e poi eseguire le operazioni appena descritte. I metodi descritti per copiare e incollare possono essere **misti**, cioè se per copiare abbiamo usato la combinazione di tasti della tastiera per incollare possiamo usare il comando della "Barra multifunzione".

Per spostare una cella da una parte a un'altra, ovvero per **tagliarla** e **incollarla** nella posizione di destinazione, possiamo, dopo aver selezionato la cella, selezionare la voce **"Taglia"** dal menu di scelta rapida associato alla cella da spostare, fare clic sul pulsante **"Taglia"** nella scheda **"Home"** della "Barra multifunzione" o premere la combinazione di tasti **"Ctrl+X"**. Il bordo della cella tagliata risulta **lampeggiante**. Se la cella di destinazione **non è vuota**, nel momento in cui si attiva la funzione "Incolla", viene attivata una **finestra di** 

#### Project ID: 2020-1-IT02-KA227-ADU-095157

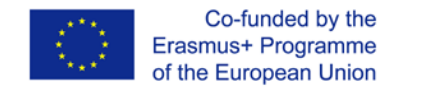

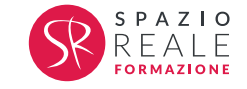

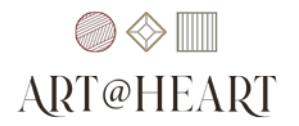

**dialogo** in cui viene richiesta la conferma dell'operazione. In caso di risposta positiva il contenuto esistente viene sostituito con la cella incollata. Se la cella di destinazione non risiede nello stesso **foglio di lavoro** è sufficiente posizionarsi nel **foglio desiderato** (tramite il clic sull'opportuno selettore), attivare la cella di destinazione e procedere con l'operazione **"Incolla"**. Se infine la cella di destinazione risiede in una **cartella di lavoro** diversa da quella che contiene la cella copiata, dobbiamo prima **aprire il file**, posizionarsi nella cella di destinazione e procedere con l'operazione **"Incolla"**.

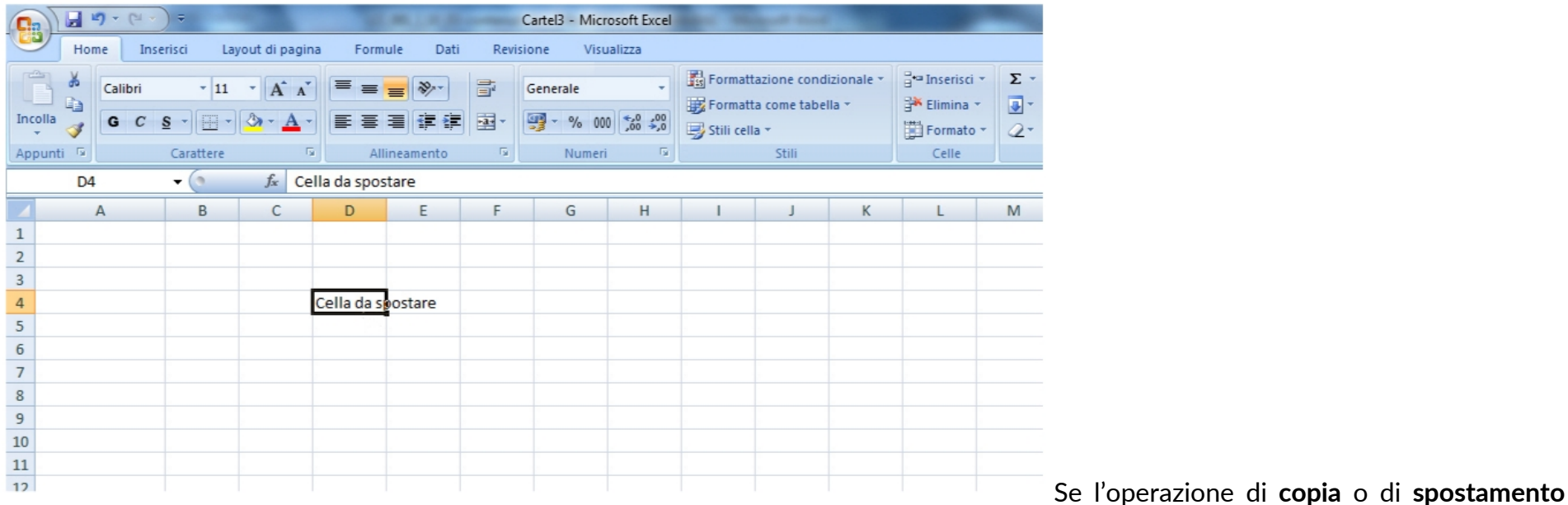

coinvolge due celle appartenenti allo stesso foglio di lavoro possiamo procedere anche con il **trascinamento**. In questo caso, dopo aver selezionato la cella o il blocco di celle da spostare (ad esempio la cella A1), posizioniamo il cursore del mouse sul **bordo della selezione** (in qualsiasi punto tranne che sullo strumento di riempimento automatico). Tenendo quindi premuto il **tasto sinistro**, trasciniamo il cursore fino alla **posizione di destinazione**, ad esempio la cella D4, per poi rilasciare il tasto del mouse.

Copiare una cella o un blocco: Per copiare una cella o un blocco di celle dobbiamo eseguire la sequenza appena vista mantenendo premuto il tasto **"Ctrl"**. Il tasto deve essere lasciato solo al termine dell'operazione (quindi dopo aver lasciato il mouse nella posizione di destinazione). Durante l'operazione di copia tramite trascinamento, il cursore assume la forma di una **freccia bianca** con un piccolo simbolo **"+"** che differenzia l'operazione di copia dallo spostamento.

Project ID: 2020-1-IT02-KA227-ADU-095157

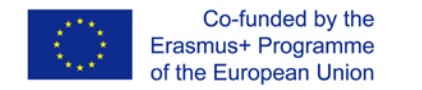

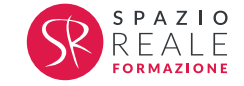

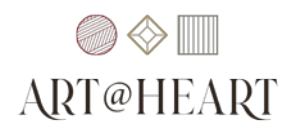

Vediamo infine come possiamo **copiare** o **spostare** un intero foglio di lavoro all'interno della stessa cartella di lavoro o tra cartelle distinte. Per **spostare** un foglio di lavoro all'interno dello stesso file, possiamo:

- cliccare sul **selettore del foglio** e, mantenendo il tasto sinistro premuto, trascinarlo fino alla posizione di destinazione;
- in alternativa, selezionare la voce **"Sposta o copia"** dal menu di scelta rapida associato al selettore del foglio da spostare e scegliere la posizione di destinazione nella finestra di dialogo che viene aperta.

Per **copiare** un foglio di lavoro possiamo invece seguire le operazioni appena descritte ma tenendo premuto anche il tasto **"Ctrl"** durante il trascinamento (se si segue il primo metodo), o attivando la scelta **"Crea una copia"** nella finestra di dialogo per la scelta della destinazione (se scegliamo il secondo metodo).

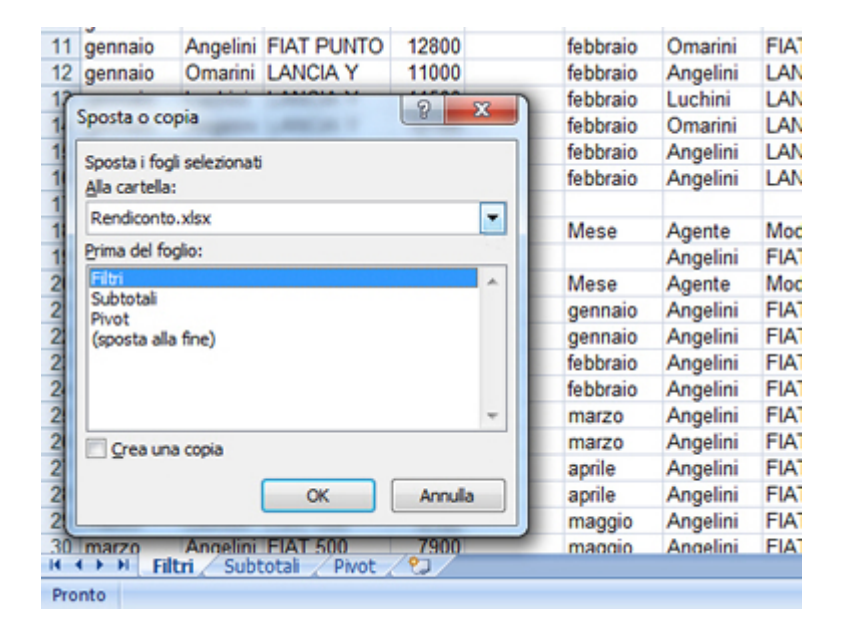

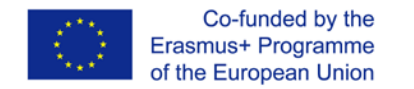

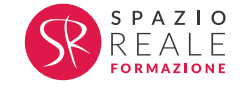

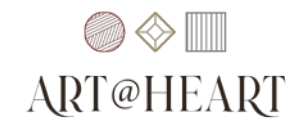

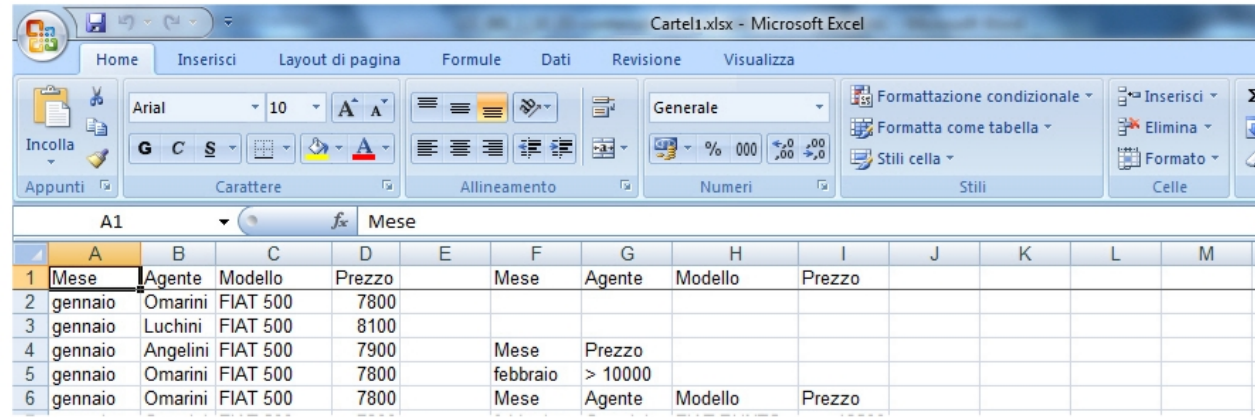

Se il foglio di lavoro deve essere **spostato** o

**copiato** in un'altra **cartella di lavoro**, dopo aver aperto il file di destinazione dobbiamo cliccare con il tasto destro sul **selettore** del foglio da spostare o copiare. Qui, seleziona tu la voce **"Sposta o copia"** dal menu di scelta rapida associato al selettore. Apriamo quindi il menu a tendina associato alla casella di testo **"Alla cartella"** e selezioniamo il file di destinazione, ad esempio il file **"Cartel1"** e clicchiamo sul pulsante **"Ok"**. Nella sezione **"Prima del foglio"** possiamo scegliere la posizione di destinazione, mentre poco sotto possiamo selezionare la voce **"Crea una copia"**, se desideriamo copiare il foglio invece che spostarlo. Clicca quindi tu sul pulsante **"Ok"** per completare la procedura. In questo modo avremo **spostato** il nostro foglio.